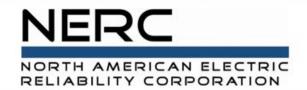

# Align User Guide Registered Entity Request Access Process

#### **RELIABILITY | RESILIENCE | SECURITY**

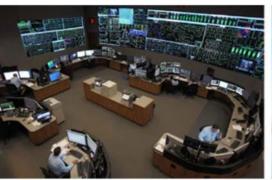

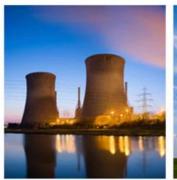

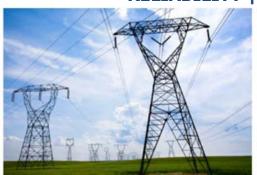

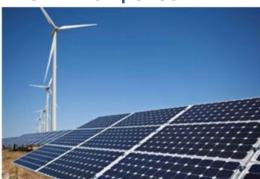

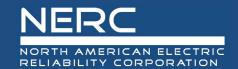

# Registered Entity Requesting Access and Pre-Launch Provisioning

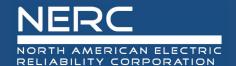

#### **Setting up PCC Accounts for Align**

- All Align users MUST have an ERO Portal Account
  - Set up ERO Portal Account:
    - Navigate to <a href="https://eroportal.nerc.net">https://eroportal.nerc.net</a>.
    - Select "Register" in the upper left-hand corner.
    - Complete the registration form and click "Submit."
  - Verify ERO Portal Account:
    - Navigate to <a href="https://eroportal.nerc.net">https://eroportal.nerc.net</a>.
    - Select "Sign In" in the upper left-hand corner.
    - Enter your credentials to confirm access to ERO Portal.
- Prior to 3/31/2021 go-live, NERC ensured all PCCs with ERO
  Portal Accounts were set up as an Align Registered Entity
  Submitter and SEL Submitter and Entity Administrator and this
  person is responsible for approving Align access requests

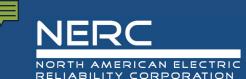

### Setting up an ERO Portal Account Start a New Registration

If you do not already have an ERO Portal account, you must first register for a new account. The ERO Portal can be found here: <a href="https://eroportal.nerc.net">https://eroportal.nerc.net</a>.

The following information walks through the process of a new user setting up an account.

1. Click on the REGISTER button in the upper right hand corner

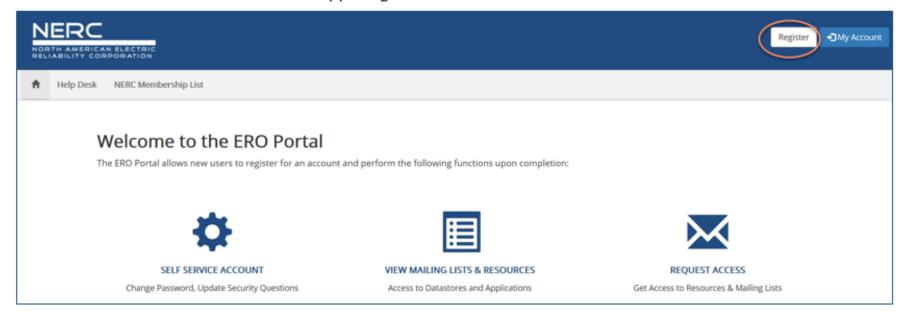

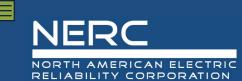

### **Setting up an ERO Portal Account Provide Email and Username**

Fill out the form below. Please use your email and contact information that is associated with the Registered Entity you represent.

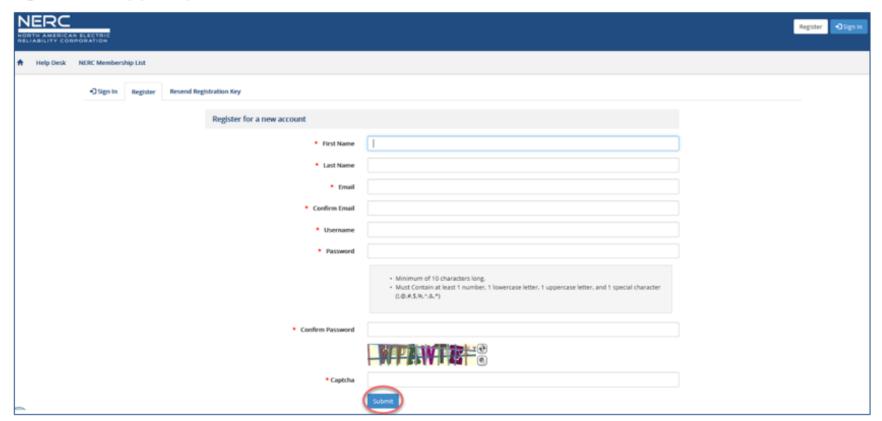

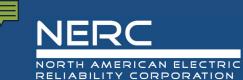

# **Setting up an ERO Portal Account Complete Registration**

Once you click Submit the system will provide a confirmation message similar to the one below with instructions on how to continue this process.

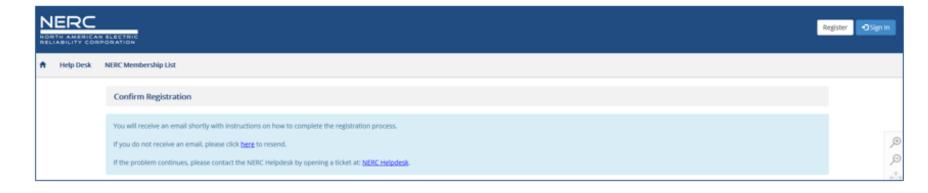

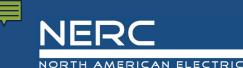

### Setting up an ERO Portal Account Confirm Email Address

4. Login to your email inbox (the email address you entered above) to find the instructions on how to continue an example is shown below, click the Confirm Your Email link from the email to complete the registration process.

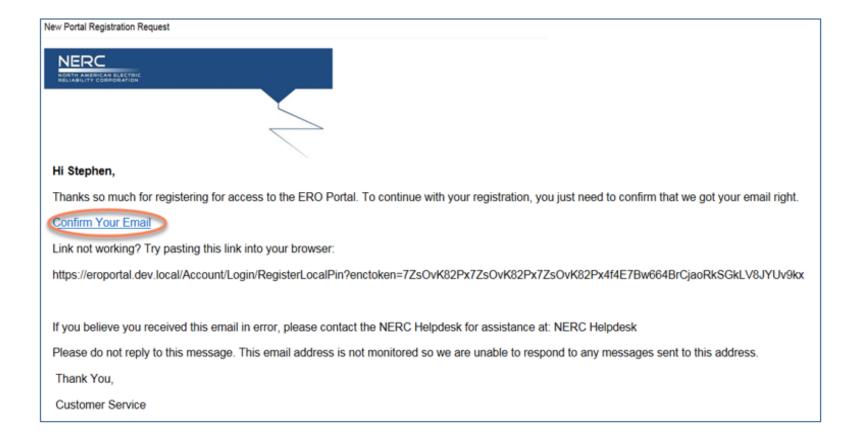

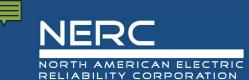

### **Setting up an ERO Portal Account Confirm Email Address**

5. The system will inform you that your email has been confirmed, click Continue to complete your registration.

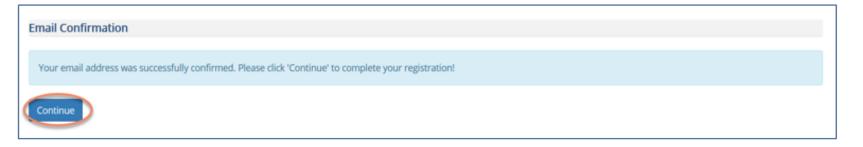

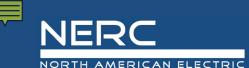

### Setting up an ERO Portal Account Re-directed to Login

**6.** The login page below will load, you will need to enter the username and password you used on the registration page then click the **Sign in** button to continue.

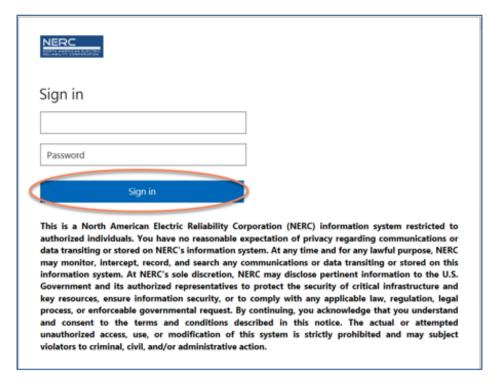

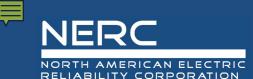

### Setting up an ERO Portal Account Setup DUO

7. The Multi-Factor explanation page below will load, you will need to click the Start setup button to continue.

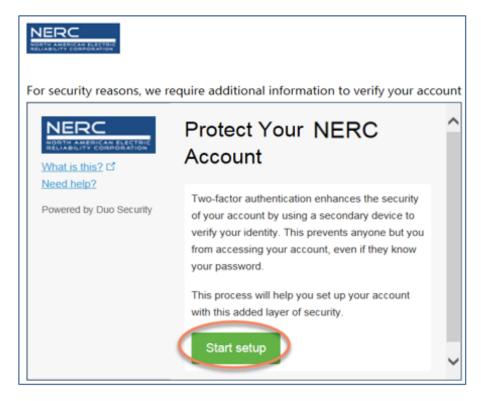

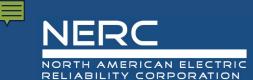

### Setting up an ERO Portal Account Add Your Device

8. The Add Device page below will load, you will need to select the radio button next to the type of device you are adding then click the Continue button to continue.

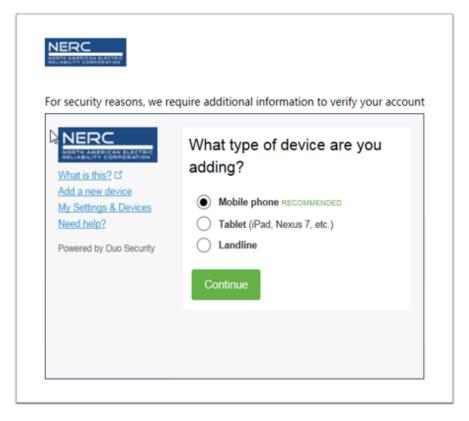

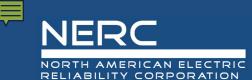

### Setting up an ERO Portal Account Add Your Device

9. The Enter Your Phone Number page below will load, you will need to enter a valid phone number, verify the number is correct by clicking the checkbox and then click the **Continue** button to continue.

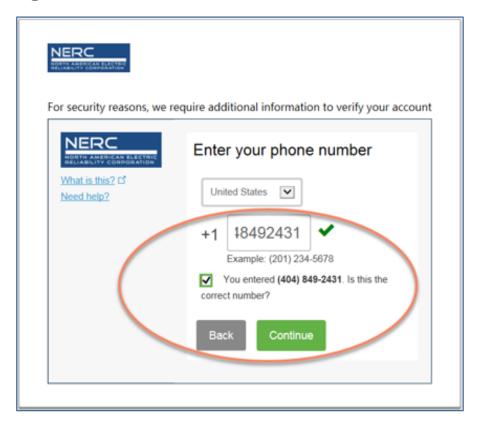

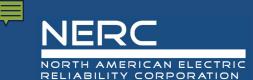

# **Setting up an ERO Portal Account Specify Device Type**

 Select the type of mobile device you are using by selecting the radio button next to your device type and select Continue.

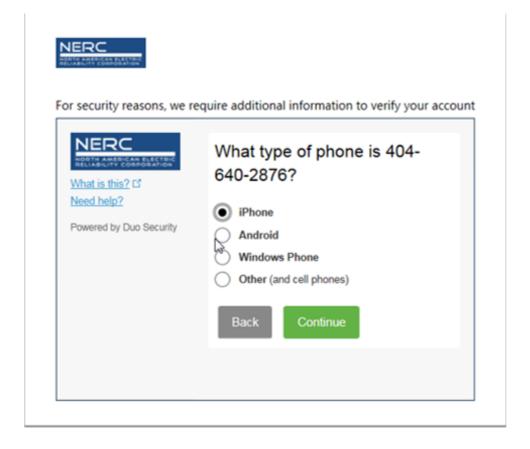

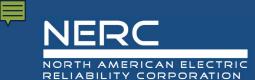

### Setting up an ERO Portal Account Install DUO App

11. Follow the instructions to download the Duo app if you don't already have it installed.

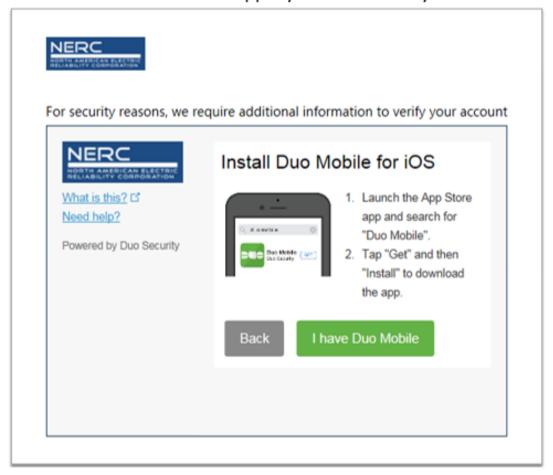

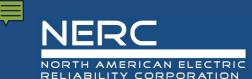

### **Setting up an ERO Portal Account Active DUO**

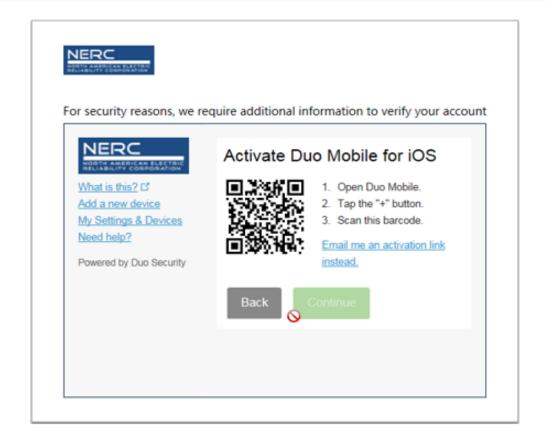

12. Once you have downloaded and installed the Duo Mobile app to your mobile device, or, if the Duo app is already installed on your device select the "I have Duo Mobile" button. The Activate Duo Mobile screen will appear with a QR code displayed.

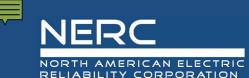

### Setting up an ERO Portal Account Active DUO

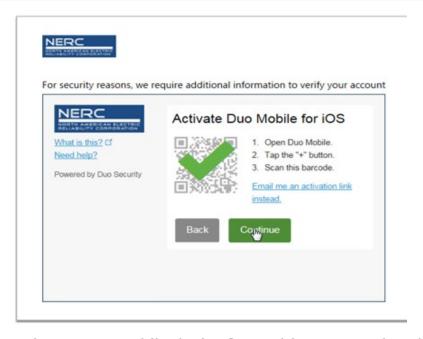

- 13. Follow the steps below to activate your mobile device for Multi-Factor Authentication (MFA) for the ERO Portal. You will only have to do this once.
  - Open the app and tap the "+" button in the app to add a new ERO Portal account to Duo Mobile
  - If you are prompted to allow Duo Mobile to send your notifications, select OK or Allow.
  - If you are prompted to allow Duo Mobile access to your camera, select Ok or Allow.
  - Point the camera so that the QR code presented on your monitor is visible on your mobile device's screen.
  - Once the Duo Mobile app reads the QR Code, a large green check mark will appear over the QR code. Select Continue.

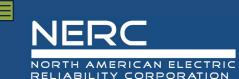

# Setting up an ERO Portal Account DUO Setup is Complete

- 14. Your Multi-Factor Authentication device is now setup, the MFA Home Screen will load. Select the check box next to Remember Me for 1 Day and select the method you would like to use to complete authentication into the ERO Portal.
  - Selecting Call Me will place a phone call to your mobile device. Follow the voice prompts to complete
    the authentication process. You will be taken the ERO Portal Profile where you can add the required
    information to complete your ERO Portal profile.
  - Selecting Send Me a Push will activate the following prompt via the Duo Mobile app on your mobile device. Select Approve to complete the authentication process. You will be taken the ERO Portal Profile where you can add the required information to complete your ERO Portal profile.

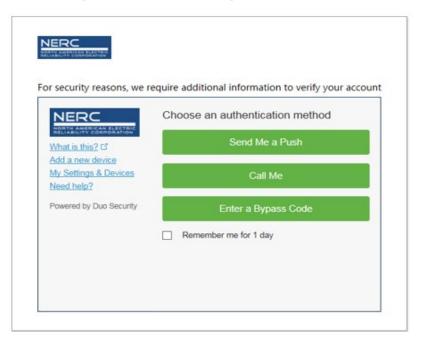

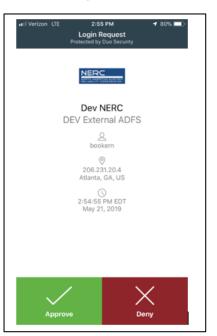

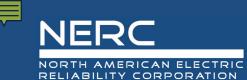

# **Setting up an ERO Portal Account Complete ERO Portal Profile**

15. Once you have returned to the ERO Portal profile page, you may populate the fields required to complete you ERO Portal profile.

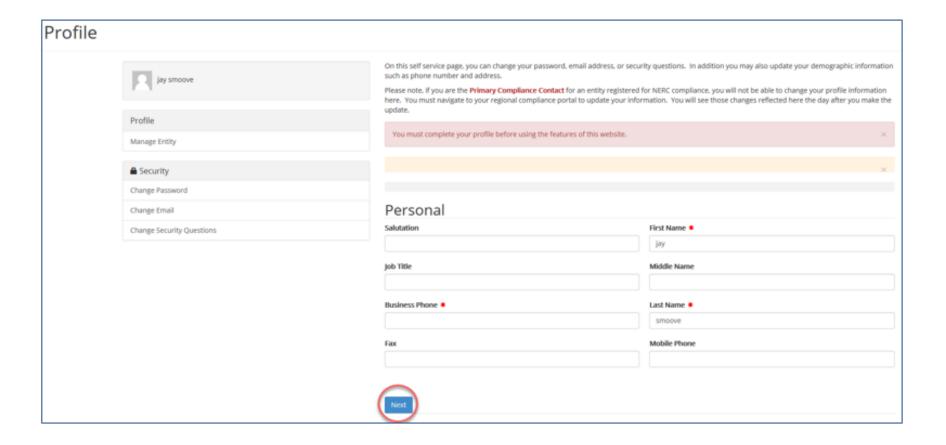

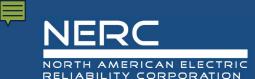

### **Setting up an ERO Portal Account Complete Address Section**

16. The Work Address page below will load, you will need to provide data for any field marked with a red asterisk then click Next to continue or Previous to return to the previous page.

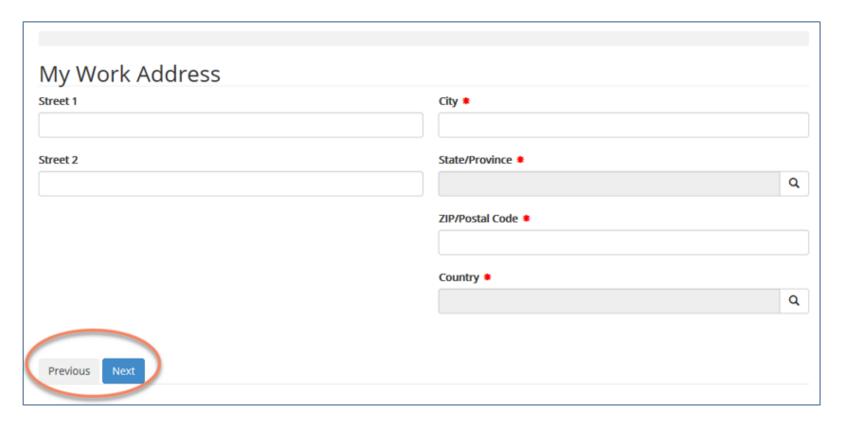

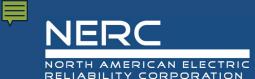

# Setting up an ERO Portal Account Complete Company Section

17. The company page below will load, you have the option to identify the company you are affiliated with; however, this information is not required. Click **Next** to continue or **Previous** to return to the previous page.

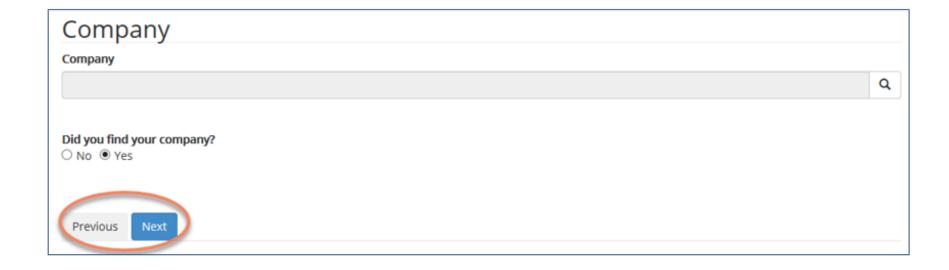

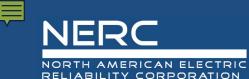

### Setting up an ERO Portal Account Setup Security Questions & Answers

18. The final step in the Registration Process is to provide Security Questions and Answers this information is used if you ever forget your password or username and need to reset your login information. The Security page below will load, you must provide 2 questions and answers for those questions in order to complete the process.

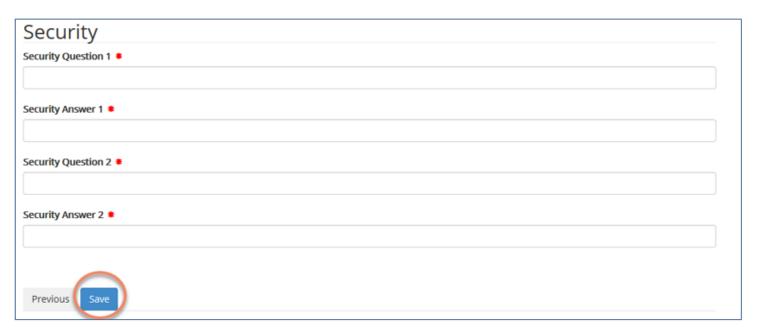

19. Once you click **Save** the system will let you know the process is complete (your ERO Portal registration is completed), see below.

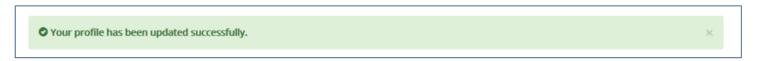

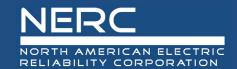

### **Existing User Login**

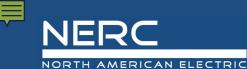

# Verify ERO Portal Account Login

The following information walks through the process of an existing user logging into the ERO Portal.

1. Click on the My Account button in the upper right hand corner

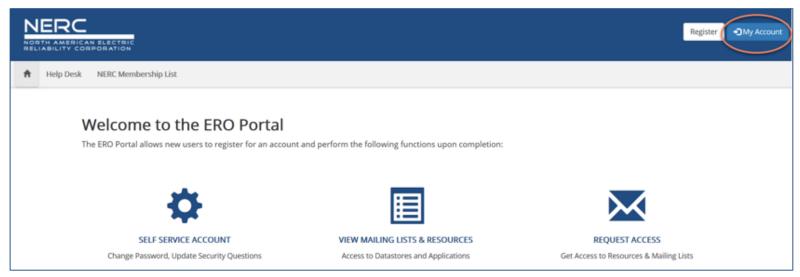

2. The Sign in or recover your username or password page shown below will load, click Sign In to continue.

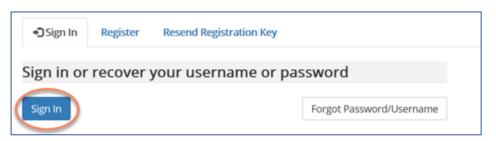

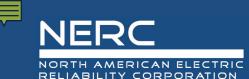

### Verify ERO Portal Account External Stakeholder or NERC Staff?

3. The Sign In with External Stakeholders or NERC Staff page shown below will load, select External Stakeholders

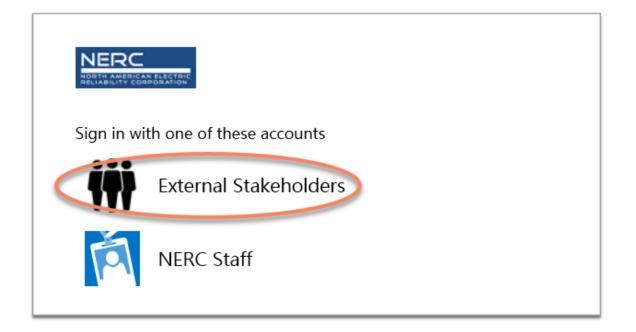

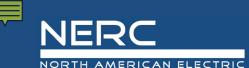

### Verify ERO Portal Account Sign In

The ADFS Username and Password page shown below will load, enter your username and password then click Sign in to continue.

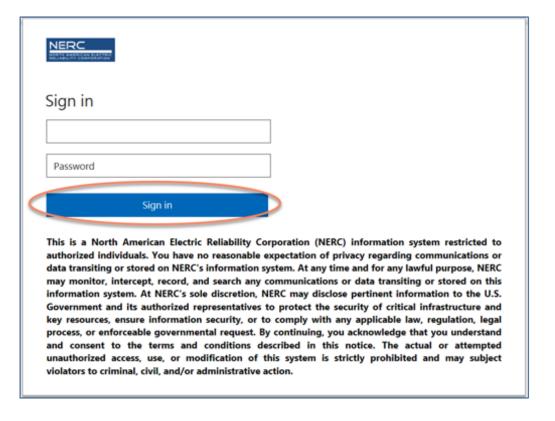

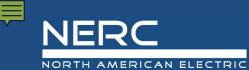

### Verify ERO Portal Account DUO Authentication Prompt

The MFA Home Screen will load. Select the method you would like to use to complete authentication into the ERO Portal.

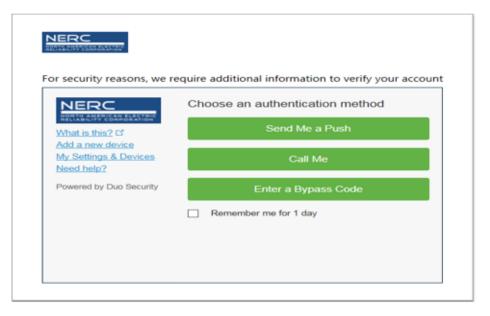

- Selecting Call Me will place a phone call to your mobile device. Follow the voice prompts to complete
  the authentication process. You will be taken the ERO Portal Profile where you can add the required
  information to complete your ERO Portal profile.
- Selecting Send Me a Push will activate the following prompt via the Duo Mobile app on your mobile device. Select Approve to complete the authentication process. You will be taken the ERO Portal Profile where you can add the required information to complete your ERO Portal profile.

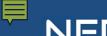

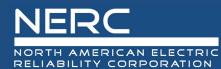

### Verify ERO Portal Account Successfully Logged In

6. You are now successfully logged into the ERO portal and this landing page will appear below.

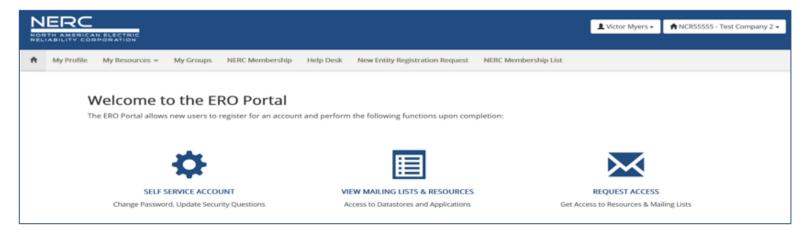

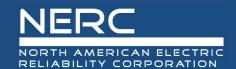

### **Requesting Align Access**

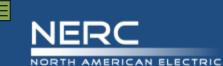

#### **Request Application Access**

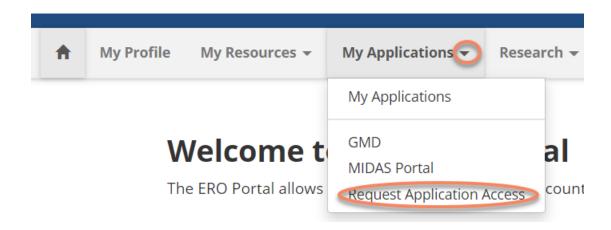

Home / My Applications / Application Access Requests

### Application Access Requests

Below is the list of submitted application requests. To request access to an ERO Portal application, please use the link below to submit your access request information. Your request will be submitted to the corresponding entity administrator for approval.

• Create New Application Access Request

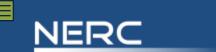

NORTH AMERICAN ELECTRIC RELIABILITY CORPORATION

### **Create New Application Request Page**

Request access to an ERO Portal application by using the form below. Here is a list of applications you may request access to:

| Application         | Role                                       | Role Description                                                                                                    |
|---------------------|--------------------------------------------|----------------------------------------------------------------------------------------------------|
| All<br>Applications | Entity<br>Administrator                    | This person has read and write access to GMD data, MIDAS data, and CORES data. In addition this person can make others the Entity Administrator and give others access to Align. GMD, MIDAS and CORES or remove access to those system from others. |
| ALIGN               | Align<br>Registered<br>Entity Editor       | This person can create and edit items in Align for the Entity he/she is associated with.                                                                                                    |
| ALIGN               | Align<br>Registered<br>Entity Reader       | This person can view items in Align for the Entity he/she is associated with.                                                                                                    |
| ALIGN               | Align<br>Registered<br>Entity<br>Submitter | This person can create/edit and submit items in Align for the Entity he/she is associated with.                                                                                                    |
| CORES               | CORES User                                 | This person can create/edit registration information (including CFRs/jROs) and run registration reports for the entity he/she is associated with                                                                                                    |
| GMD                 | GMD User                                   | This person can view and submit GMD data and run GMD reports for the entity he/she is associated with.                                                                                                    |
| GMD                 | GMD Read-<br>Only                          | This person can view GMD data and run GMD reports for the entity he/she is associated with.                                                                                                    |
| MIDAS<br>Portal     | MIDAS User                                 | This person can create/edit and submit MIDAS data and run MIDAS reports for the entity he/she is associated with.                                                                                                    |
| MIDAS<br>Portal     | MIDAS Read-<br>Only                        | This person can view MIDAS data and run MIDAS reports for the entity he/she is associated with.                                                                                                    |

| Entity *                     |   |
|------------------------------|---|
|                              | Q |
| Requested Application Role 🌞 |   |
|                              | ~ |
| Requester Comments           |   |
|                              |   |
|                              |   |
|                              |   |

#### **Align - Account Access**

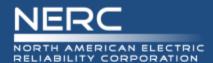

#### Account Access Levels

#### Align Registered Entity Reader

 Can log into Align and see everything for their Registered Entity, but cannot make changes.

#### Align Registered Entity Editor

 Can log into Align, see everything for their Registered Entity, and make changes, but cannot submit anything to the CEA for review or processing.

#### Align Registered Entity Submitter

 Can log into Align, see everything for their Registered Entity, make changes, and submit things to the CEA for review or processing.

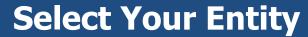

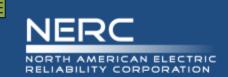

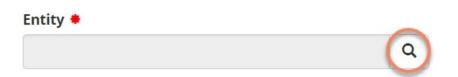

- all entities registered with NERC for compliance purposes and non-registered entities that have a reporting obligation (MIDAS/GADS/TADS)
- can only select 1 entity

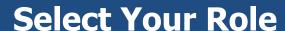

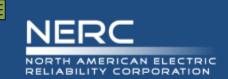

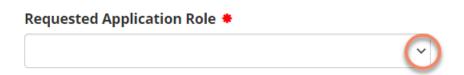

- list of available roles are shown on the previous slide with a description
- can only select 1 role

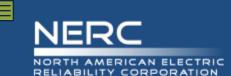

#### **Enter Comments and Submit Request**

| Requester Comments |  |  |  |  |   |  |  |
|--------------------|--|--|--|--|---|--|--|
|                    |  |  |  |  |   |  |  |
|                    |  |  |  |  |   |  |  |
|                    |  |  |  |  | / |  |  |
|                    |  |  |  |  |   |  |  |
| Submit             |  |  |  |  |   |  |  |

- comments are optional
- click submit button to complete request
  - system generates an email to alert you this request has been submitted for review

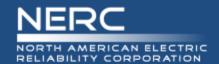

### **Review and Approve Align Access Request**

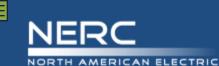

#### **Entity Admin Navigates to Access Request**

• Option 1:

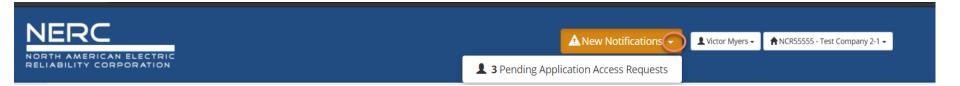

Option 2:

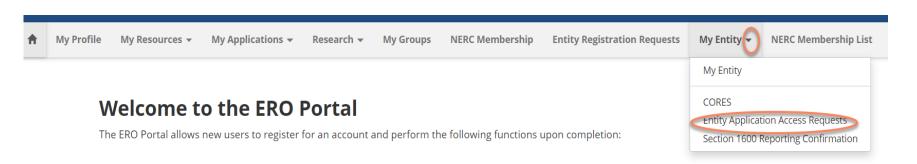

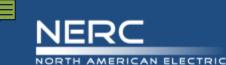

## **Entity Admin Manages Access Request**

Landing Page – shows open request:

#### Application Access Requests The following are the current application access requests for your registered entity. To approve or reject a request, select "Manage Acces Request" from the item menu. When rejecting an access request, you must provide a reason for denying a request. You can also view and manage all users for your entity on the Manage Entity Page. Requested Request Requested By **Email Address** Phone **Application Role** Requester Comments Status Created On 1 victor LT myerssssssss victormyers1906@gmail.com 404-555-1212 CFR Administrator Pending 6/24/2020 5:42 PM Kwame Jones kwame.jones@nerc.net 4044462570 **Entity Admin** Testing Entity Admin Request Pending 5/27/2020 1:04 PM Rachel Rieder rachel.rieder@nerc.net 404-852-3981 GMD Submitter CAN I HAVE ACCESS PLEASE Pending 4/29/2020 12:42 PM

- Option to Approve/Reject:
  - Once Align access is approved the system automatically grants access to SEL

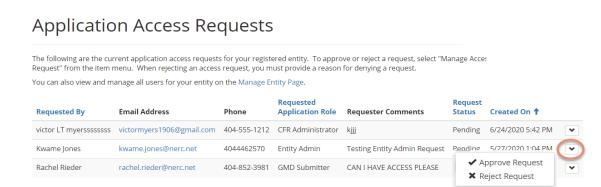

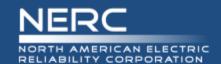

## Registered Entity User Requests Access to SEL Overview

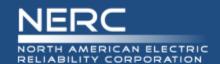

## **Primary Compliance Contacts – Day 1**

 PCCs were automatically assigned access when the system went live on 3/31/2021.

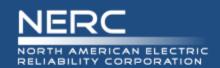

# Align Submitters – Day 2 (by end of April)

 Registered Entity users that have permission to SUBMIT in Align will be given permission to UPLOAD to the SEL

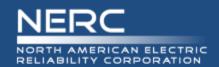

## ERO Portal Users – Day 3 (TBD)

 Registered Entity admins will approve SEL access requests similar to how other ERO Enterprise Applications (CORES, GADS Wind) are approved. Any ERO Portal User will be able to request access, subject to approval by their Entity Admin.

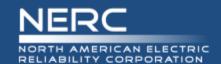

## Registered Entity User Requests Access to SEL Manual Processes

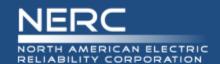

## **Registered Entity User Requests for SEL Access – Manual Process**

- For Day 1 and Day 2, there may be additional Registered Entity users that need access to the SEL.
- These users will need to be added manually. The following slides describes the process

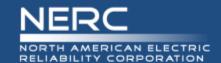

## Registered Entity SEL Access Request Review Process

#### Access Approval

Region approves and routes request to NERC SEL Systems Admin.

#### Account Setup

NERC puts user into SEL Submitter group and routes back.

#### Access Verification

Region verifies user has desired access and closes Request.

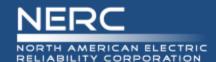

#### Request SEL Access – Registered Entity

#### **Entity Request SEL Access**

 User submits an ERO-Enterprise Help Desk Ticket

#### Region

Their Region

#### Service

**ERO Enterprise Applications** 

#### Category

Secure Evidence Locker

#### **Sub-Category**

Registered Entity Account Access

#### **Description**

The name and email address of the person for whom they are requesting access.

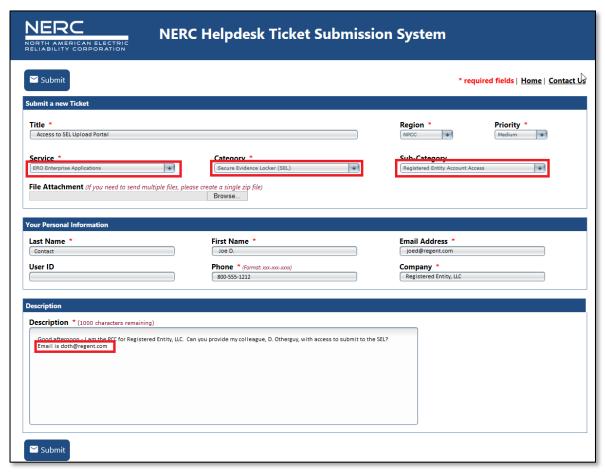

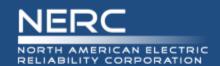

#### ERO Helpdesk Ticket is routed to the regional contact

- Regional Contact replies to ticket with 'approved' or 'rejected'
- If approved, the ticket is routed to NERC, and NERC puts user into the SEL Submitter group.

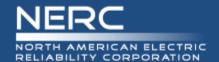

#### **Account Access Revocation**

- For Day 1 and Day 2, there may be Registered Entity users that need their access to the SEL removed.
- A Helpdesk Ticket should be created by the Registered Entity, then approved by the Region and routed to NERC for processing.
- Alternatively, a Region may create and forward the Helpdesk Ticket directly to NERC for processing.

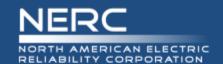

## Managing Align and all other Application Permissions for your users

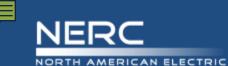

#### **Entity Admin Navigates to Manage Permissions**

 Click the drop down arrow beside My Entity, then select Mange Entity Users:

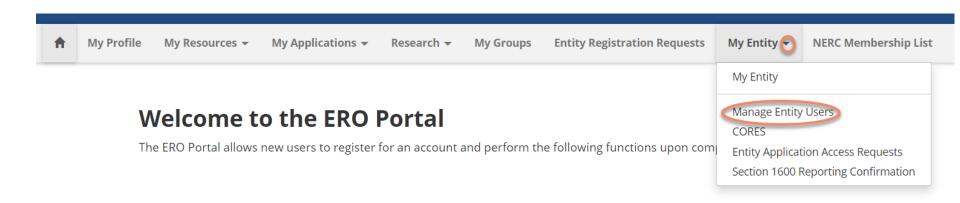

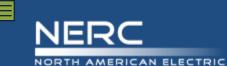

### **Manage Entity Landing Page**

• Shows all users that are currently associated with your entity:

#### Manage Entity Users

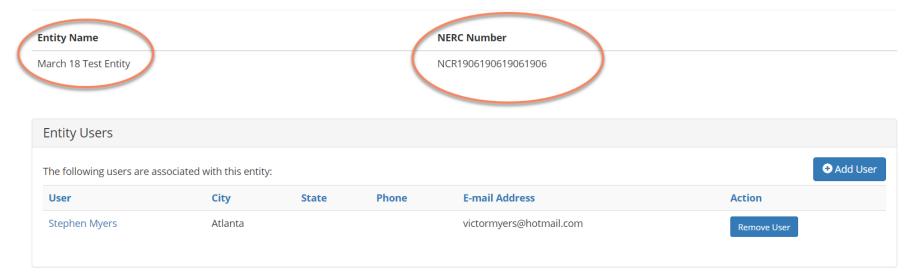

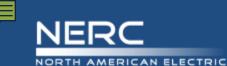

### **Associating a New User to Your Entity**

Click Add User Button circled below:

#### Manage Entity Users

| Entity Name          | NERC Number     |
|----------------------|-----------------|
| March 18 Test Entity | NCR190619061906 |

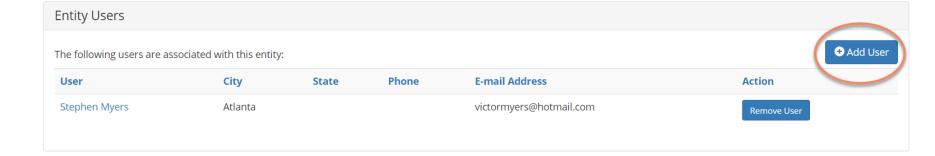

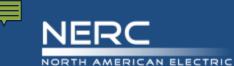

## **Add User Landing Page**

Home / Manage Entity Users / Add Contact to Entity

## Add Contact to Entity

| Search Contacts |
|-----------------|
|                 |
|                 |
|                 |

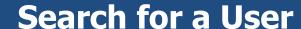

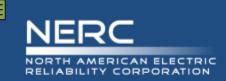

- Enter the email address and click Search
  - If person is found in NERCs database a record will be returned otherwise we don't a record for that person please instruct the person to create an eroportal account (slides 4-18)

Home / Manage Entity Users / Add Contact to Entity

## Add Contact to Entity

|  | Search Contacts |
|--|-----------------|
|  |                 |
|  |                 |
|  |                 |

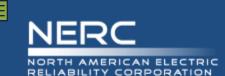

#### **User Found – Add this User**

Select the returned record then click the submit button:

#### Add Contact to Entity

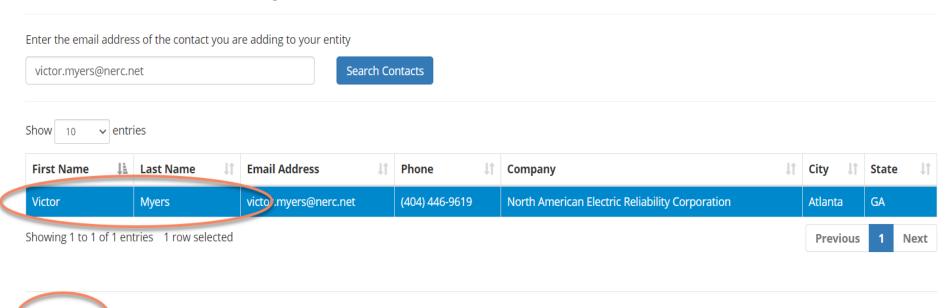

**Submit** 

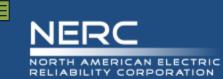

## **Select User - Managing Permissions**

Click the desired user shown below:

#### Manage Entity Users

| Entity Name          | NERC Number     |
|----------------------|-----------------|
| March 18 Test Entity | NCR190619061906 |

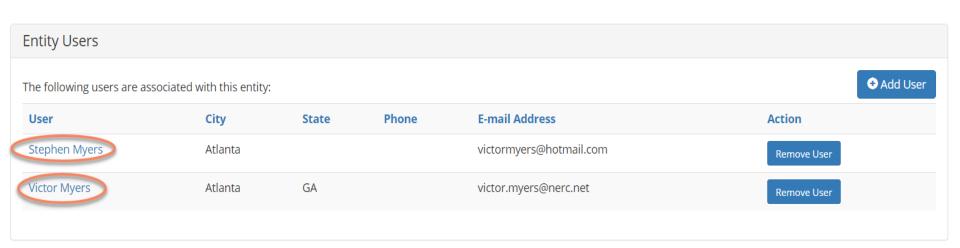

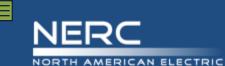

## **Manage User Permissions**

 This screen shows you all permissions this user has, click Edit to change:

Manage User Permissions

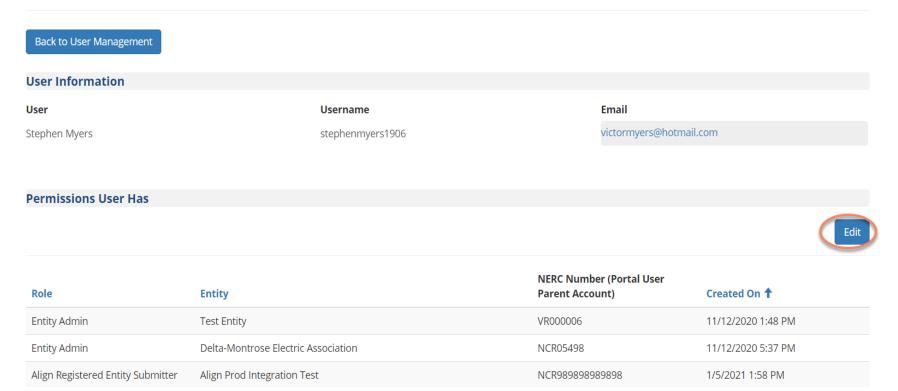

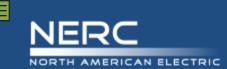

### **Manage User Permissions continued**

 Click the box next the permission you wish to add or remove then click Submit to finish:

#### **User Permissions**

| Manage User Permissions for:        | : Stepnen Myers |  |
|-------------------------------------|-----------------|--|
| □ CORES User                        |                 |  |
| ☐ GMD User                          |                 |  |
| ☐ GMD Read-Only                     |                 |  |
| ☐ MIDAS User                        |                 |  |
| ☐ MIDAS Read-Only                   |                 |  |
| Entity Admin                        |                 |  |
| ☐ Align Registered Entity Editor    |                 |  |
| ☐ Align Registered Entity Reader    |                 |  |
| ☐ Align Registered Entity Submitter |                 |  |

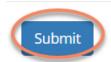

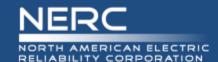

#### **Align Training Environment Access**

#### Training Environment Access

#### Align Training URLs:

- https://nerc-trn.bwise.net/bwise this url will take you through SSO and you will login with your ERO Portal credentials.
- https://nerc-trn.bwise.net/bwise/login this will take you to the Align login where you can use the Test ID's that were created by Functional Administrator.
- Example Test IDs:
- NCR99999 Editor 1
- WECC Editor 2
- o ERO Editor 1

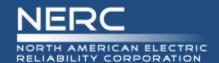

## **Registered Entity SEL Access**

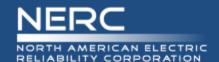

### **Primary Compliance Contacts – Day 1**

- PCCs will be automatically be assigned access when the system goes live.
- Changes following go-live (adding and removing access) will be handled by submitting a Helpdesk Ticket.

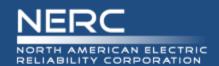

# Align Submitters — Day 2 (by mid-April)

- Registered Entity users that have permission to SUBMIT in Align will be given permission to UPLOAD to the SEL. These permissions will be automatically assigned and removed with Align access.
- Other changes (adding and removing access for non-Align users) will be handled by submitting a Helpdesk Ticket.

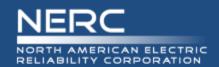

## ERO Portal Users - Day 3 (TBD)

 Registered Entity admins will approve SEL access requests similar to how other ERO Enterprise Applications (CORES, GADS Wind) are approved. Any ERO Portal User will be able to request access, subject to approval by their Entity Admin.

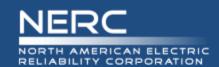

# Adding Additional SEL Submitters Day 1/Day 2

Request for additional users to upload via the SEL will be processed as support tickets.

# 1. Go to the NERC Support Site

https://support.nerc.net

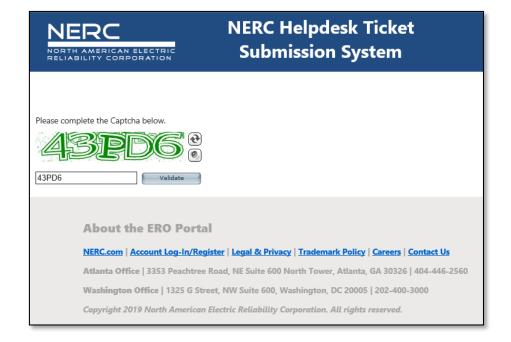

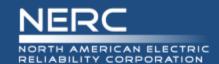

# Adding Additional SEL Submitters Day 1/Day 2

## Complete a Helpdesk Ticket

#### Region

Your Region

#### Service

**ERO Enterprise Applications** 

#### Category

Secure Evidence Locker

#### **Sub-Category**

Registered Entity Account Access

#### **Description**

Indicate the name and email address of the person for whom you are requesting access.

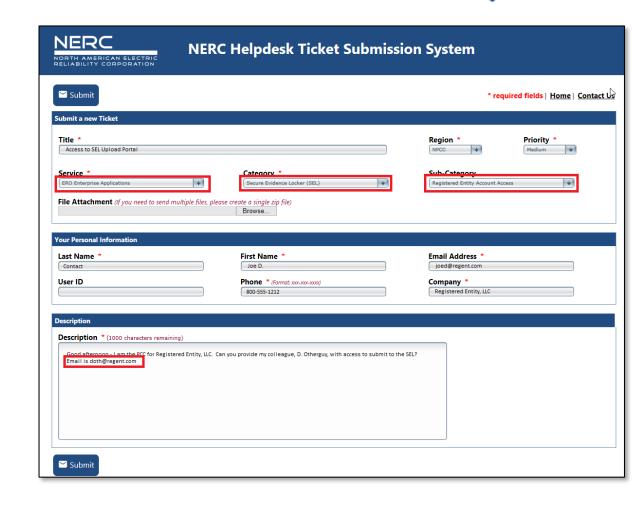

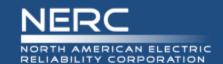

# Adding Additional SEL Submitters Day 1/Day 2

#### 3. Submit to your Region

Your region will receive and verify the request. Upon verification, the Region will send the ticket to NERC for processing. Once received by NERC, access requests should be processed within 2 business days.

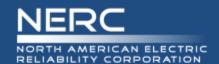

### **Removing SEL Submitters**

- Day1 Removal of SEL Submitter privileges will be manually addressed by submitting a Helpdesk ticket
- Day 2 For Align users, removal from the Align Submitters group will automatically remove users from the SEL Submitters group. For non-Align users, removal of SEL Submitter privileges will be manually addressed by submitting a Helpdesk ticket.
- Day 3 The ability to upload to the SEL will be managed within the ERO Portal. Adding and removing access will be managed by the registered entity.

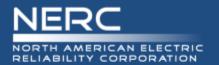

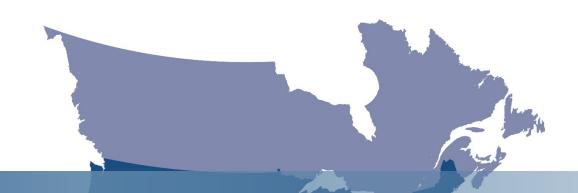

## **Questions and Answers**

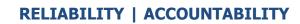